# Manual MapRoute App

Version 2.0 – August 25, 2023 Arjan Haverkamp

## Introduction

This guide describes how to use the MapRoute app to navigate routes. MapRoute makes use of Google Maps. This has the following advantages:

- Google Maps is "traffic aware": it knows which roads are closed and where any traffic jams are. Google guides you past closures and tries to avoid traffic jams.
- Because the Google Maps app is compatible with Android Auto and Apple Carplay, you can navigate using both your phone as well as the infotainment system in your car (if your infotainment system is Android Auto/Apple Carplay compatible).
- The Google Maps app allows you to download maps for offline use, so you can also drive routes in areas without mobile coverage.

On most devices, the Google Maps app is already installed by default. If you don't have this app yet, install it (for free) on your device.

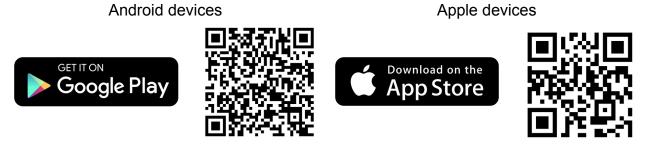

# Android app

For users with Android smartphones, there is a MapRoute app that makes navigating MapRoute routes even easier. The app has the following features:

- When reaching a waypoint in Google Maps, the app automatically clicks "Continue", no user interaction required (also works with Android Auto);
- The app has a built-in QR code scanner, which allows routes created on the maproute.com website to be scanned directly;
- The app saves all scanned/opened routes in a convenient "Recent" overview, so previously loaded routes can be found quickly.

The app is completely free and ad-free. In the appendix you will find a short manual of the MapRoute Android app.

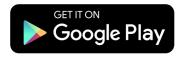

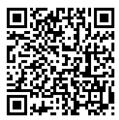

Team MapRoute wishes you a very good trip!

# Terminology

A route consists of a start point, an end point and intermediate *waypoints* (also called *viapoints*).

Google Maps has a technical limitation whereby a route cannot consist of more than 24 waypoints (including start and end point).

If a route consists of more than 24 waypoints, we therefore divide it into *stages*. A stage consists of a minimum of one and a maximum of 24 waypoints.

## Navigating with MapRoute

Every MapRoute route starts with a route "go" link, which looks something like this: https://www.maproute.com/go/?Yz02nDd231a

You may have created such a link yourself on the MapRoute website, or it may have been sent to you by a route guide/tour guide, in an email or Whatsapp message. Open the link on your phone.

Note: The MapRoute app needs permission to request your GPS location. Follow the instructions in the app to grant this permission.

After authorizing GPS access, the home page appears.

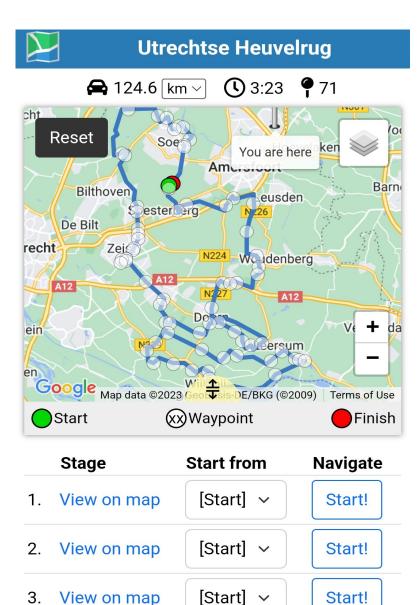

End of route.

📍 = Waypoint closest to your current location.

- Use two fingers to zoom and move the map.
- Drag <sup>↑</sup>/<sub>▼</sub> to resize the map.

- The page shows an overlay with some tips. Read these!
- If the route is in an area with poor mobile coverage, download an offline map of the route area. <u>Explanation</u>.
- The route's distance, driving time and number of waypoints is listed above the map.
- Then the route map is displayed. The entire route is plotted here (blue line). The start and end points of the route are marked with a green and red circle respectively. White circles are waypoints, stops/pauses are marked with a pictogram. Your own position is indicated with the red "pin".
- If the route consists of more than 24 waypoints, we divide it into *Stages*. This particular route consists of 3 stages.
- At a stage, click **View on map** to show that stage on the map. The waypoints in the stage appear on the map as numbered circles.
- Under *Starting point* you can choose for each stage at which waypoint you want to start the stage. Normally this is the point named [*Start*].
- In the *Navigate* column, click the **Start!** button to start the navigation of the respective stage.
- Click the **Reset** button in the upper left corner of the map to display the entire route.

After clicking a **Start!** button, a popup will be shown. Read it carefully In that popup, click the **Start Google Maps** button to open the Google Maps app. The stage will be shown in Google Maps.

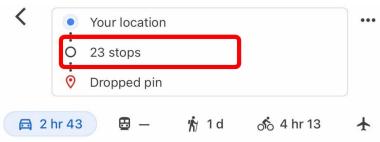

Avoiding motorways

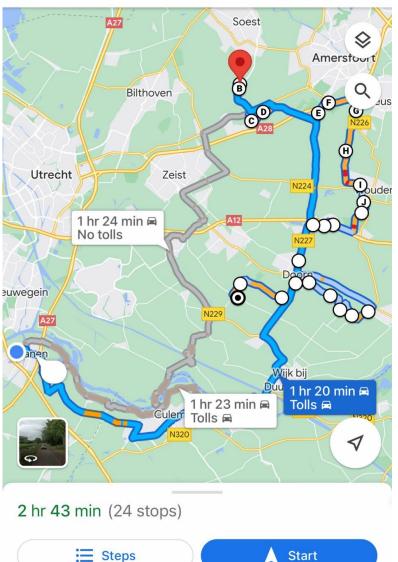

#### This screenshot shows the Google Maps app after clicking **Start Google Maps**.

Google Maps shows the start and end points of the stage, as well as the number of stops (waypoints), outlined in red on the left.

Note: Due to a bug in Google Maps, the route may initially be shown without stops. In that case, click the **Start Google Maps** button in the MapRoute app once again. Experience shows that the intermediate stops do show the second try.

Begin navigating the stage by clicking the blue **Start** button.

If you want to navigate the route from the infotainment system (Android Auto/Apple Carplay) in your car, now is the time to connect your phone to your infotainment system.

#### Note: connect your phone to your infotainment system only after you have clicked **Start**.

You can now start driving. Follow the directions Google Maps gives you.

While driving, Google Maps displays the distance and time to the next waypoint (i.e., not to the end point).

While driving, Google Maps will make suggestions for alternate routes. Ignore these!

# **Reaching waypoint**

When reaching a waypoint, Google Maps will notify you about it. Google expects you to confirm that you want to continue driving after reaching a waypoint.

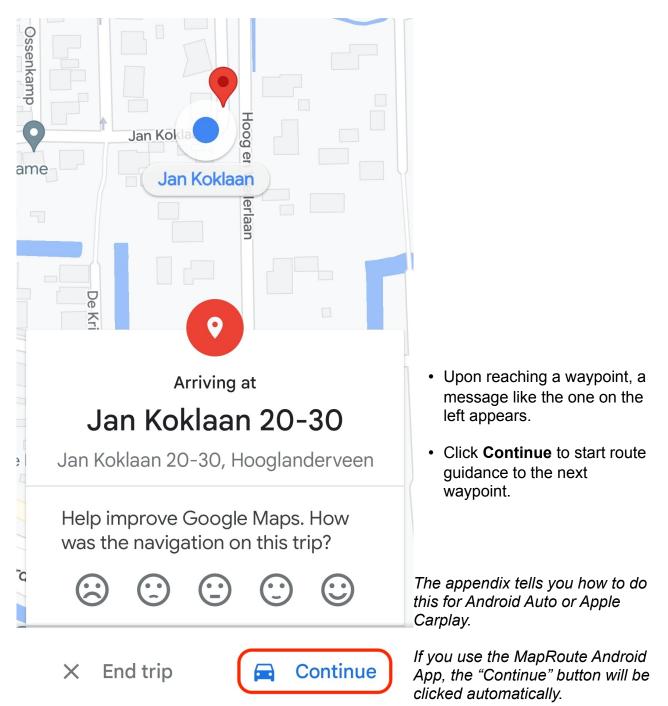

# End of stage

Upon reaching the last waypoint of a stage, you need to start the next stage.

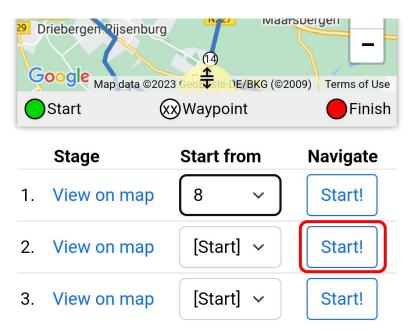

- Open the MapRoute link again.
- At the next stage, click the **Start!** button.

## Continuing the route after a break

If you take a break during your route, act as follows. You leave the car and disconnect your phone, if applicable, from the infotainment system.

If you reactivate the Google Maps app after the pause to continue driving, the app may have forgotten the route. If this is the case, open the MapRoute link again.

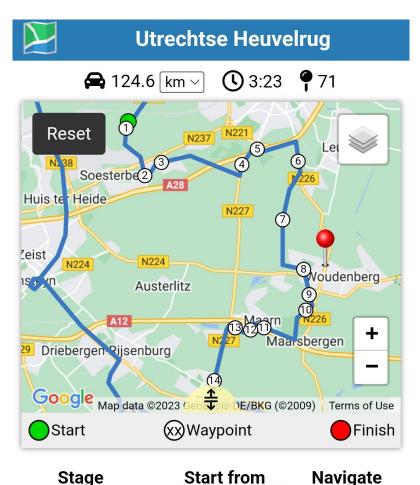

8

[Start] ~

[Start] ~

- The red "pin" icon is where you are.
- At the stage where you left off, click **View on map**.
- The waypoints of the selected stage appear on the map.
- Determine the waypoint that is logically next on the current route (in this example: 8).
- From the dropdown menu of the current stage, select the waypoint found (here: 8).
- Click **Start!** to start route guidance with Google Maps.

End of route.

View on map

View on map

View on map

📍 = Waypoint closest to your current location.

## Roadblock

1.

2.

3.

Despite the fact that Google knows about roadblocks etc., it can happen that while driving a route you encounter a roadblock.

Start!

Start!

Start!

You can try to drive around the barrier, but Google will still want to guide you to the next waypoint.

In such a case, it is convenient to remove the first next waypoint and continue to the waypoint after that.

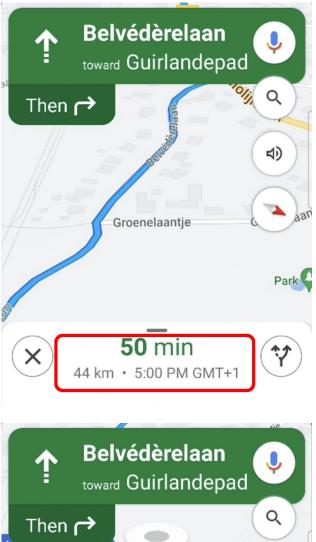

- Click on the white bar on the bottom of the screen.
- Image: Second Guirlandepad

  Image: Second Guirlandepad

  Image: Second Guirlandepad

  Image: Show traffic on map
  - In the menu that appears now, click Remove next stop.

The first next waypoint is removed and the route guidance is resumed.

### Appendix: MapRoute Android App

For users with Android smartphones, there is a free MapRoute app that makes navigating MapRoute routes even easier. The app has the following features:

- When reaching a waypoint in Google Maps, the app automatically clicks "Continue", no user interaction required (also works with Android Auto);
- The app has a built-in QR code scanner, which allows routes created on the maproute.com website to be scanned directly;
- The app saves all scanned/opened routes in a convenient "Recent" overview, so previously loaded routes can be found quickly.

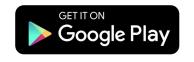

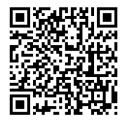

*iPhone users: due to technical limitations in the iOS operating system, there is no MapRoute app for iPhones. Fortunately, you can still drive MapRoute routes on an iPhone.* 

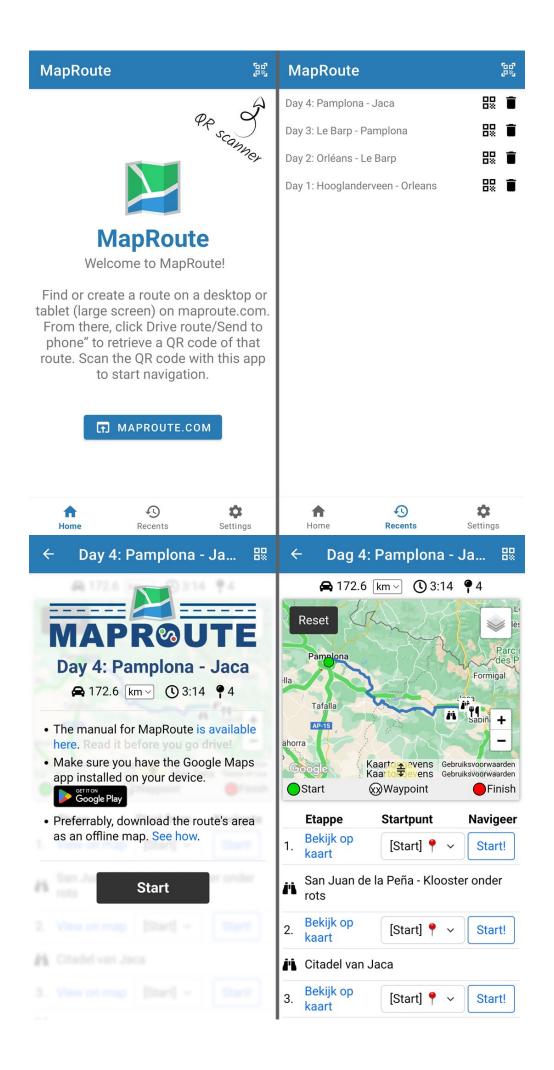

The MapRoute app "listens" to the navigation instructions given by Google Maps. Therefore, your smartphone must be set to allow Google Maps to show notifications. Check this as follows:

- Open the Google Maps app
- In the right top corner, click you profile photo
- Click Settings
- Scroll to Notifications

If you see "Off" here, you need to enable notifications:

- Click Notifications
- Click Turn on notifications
- Move the toggle to the "On" position.
- Done!

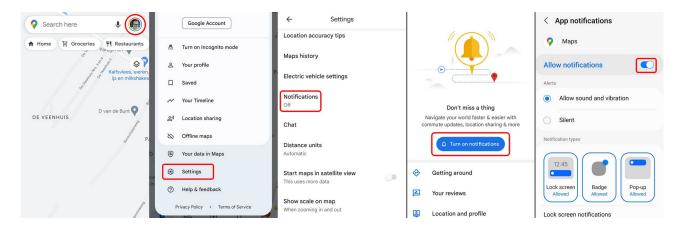

Once the MapRoute app is installed, every MapRoute route will open in this app: route urls you received via email or Whatsapp and MapRoute QR codes you scan with the camera app on your device.

The MapRoute app also has a built-in QR code scanner that allows you to scan QR codes found on maproute.com.

Each route you open is saved in the "Recent" list.

Navigating routes from this app is self-explanatory: open a MapRoute url or select one from the "Recent" list.

#### Appendix: reaching waypoint (Android Auto)

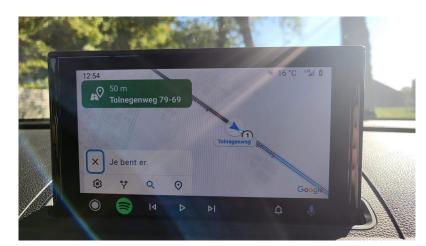

- Upon reaching a waypoint, the message You have arrived appears.
- Do nothing, just continue driving.

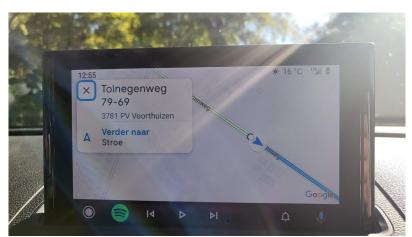

- A few moments later, the address of the waypoint you just reached appears on the screen.
- Click on Continue to... to start route guidance to the next waypoint.

#### Appendix: reaching waypoint (Apple Carplay)

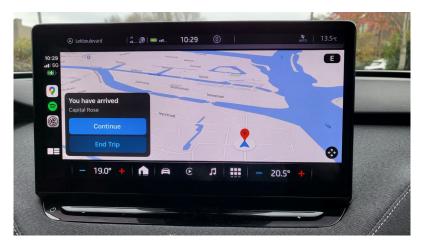

- Upon reaching a waypoint, the message You have arrived appears.
- Click Continue to start route guidance to the next waypoint.

#### Appendix: remove waypoint (Android Auto)

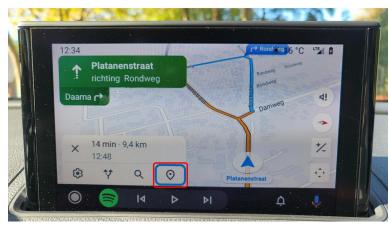

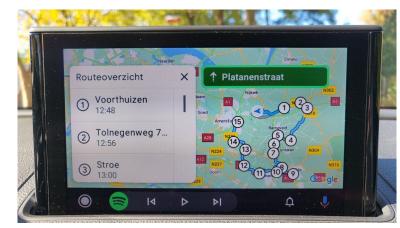

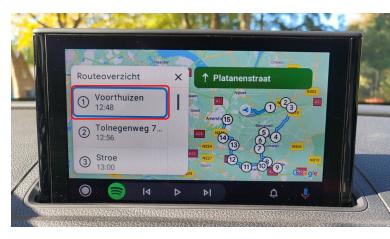

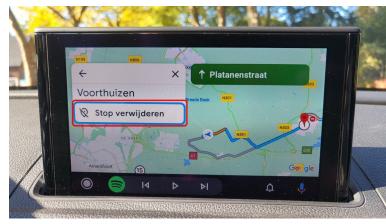

Click the Owaypoint button.

• An overview of the waypoints still to go appears.

 Click on the first waypoint (marked with the number 1 in a circle).

- Click Delete Stop.
- Google Maps will now guide you to the next waypoint on the route.

### Appendix: remove waypoint (Apple Carplay)

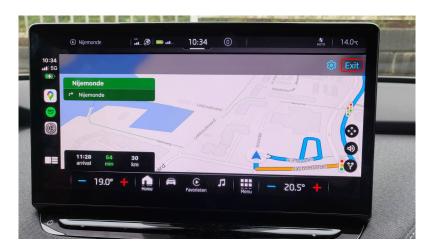

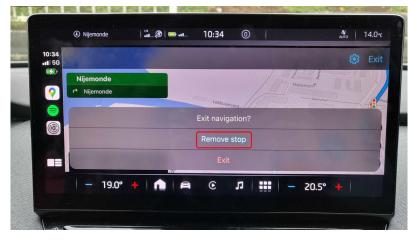

 Click anywhere on the map. A menubar appears on top. Click Exit.

- Click **Remove stop** to remove the first next waypoint.
- Google Maps will now guide you to the next waypoint on the route.